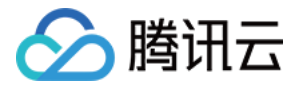

# **GPU** 云服务器

## 最佳实践

## 产品文档

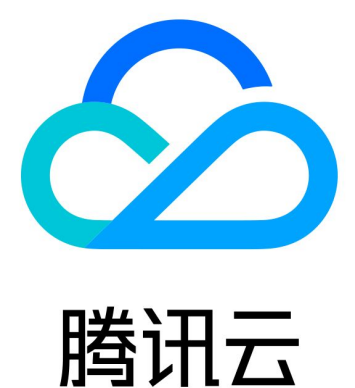

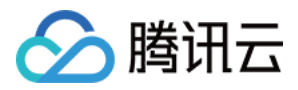

【版权声明】

©2013-2024 腾讯云版权所有

本文档著作权归腾讯云单独所有,未经腾讯云事先书面许可,任何主体不得以任何形式复制、修改、抄袭、传播全 部或部分本⽂档内容。

【商标声明】

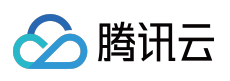

及其它腾讯云服务相关的商标均为腾讯云计算(北京)有限责任公司及其关联公司所有。本文档涉及的第三方主体 的商标,依法由权利人所有。

【服务声明】

本文档意在向客户介绍腾讯云全部或部分产品、服务的当时的整体概况,部分产品、服务的内容可能有所调整。您 所购买的腾讯云产品、服务的种类、服务标准等应由您与腾讯云之间的商业合同约定,除非双方另有约定,否则, 腾讯云对本⽂档内容不做任何明⽰或模式的承诺或保证。

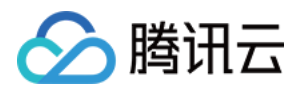

## 文档目录

[最佳实践](#page-3-0)

使用 Docker 安装 [TensorFlow](#page-3-1) 并设置 GPU/CPU 支持 使用 GPU [云服务器训练](#page-24-0) ViT 模型

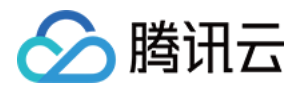

## <span id="page-3-1"></span><span id="page-3-0"></span>最佳实践 使用 Docker 安装 TensorFlow 并设置 **GPU/CPU 支持**

最近更新时间:2024-01-11 17:11:13

#### 说明:

本文来自GPU 云服务器用户实践征文, 仅供学习和参考。

#### 操作场景

您可通过 Docker 快速在 GPU 实例上运行 TensorFlow, 且该方式仅需实例已安装 NVIDIA® 驱动程序, 无需安装 NVIDIA® CUDA® ⼯具包。

本文介绍如何在 GPU 云服务器上, 使用 Docker 安装 TensorFlow 并设置 GPU/CPU 支持。

### 说明事项

本文操作步骤以 Ubuntu 20.04 操作系统的 GPU 云服务器为例。

您的 GPU 云服务器实例需已安装 GPU 驱动。

#### 说明:

建议使用公共镜像创建 GPU 云服务器。若选择公共镜像, 则勾选"后台自动安装GPU驱动"即可预装相应版本驱动。 该方式仅支持部分 Linux 公共镜像。

### 操作步骤

#### 安装 **Docker**

1. 登录实例, 依次执行以下命令, 安装所需系统工具。

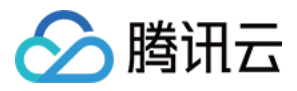

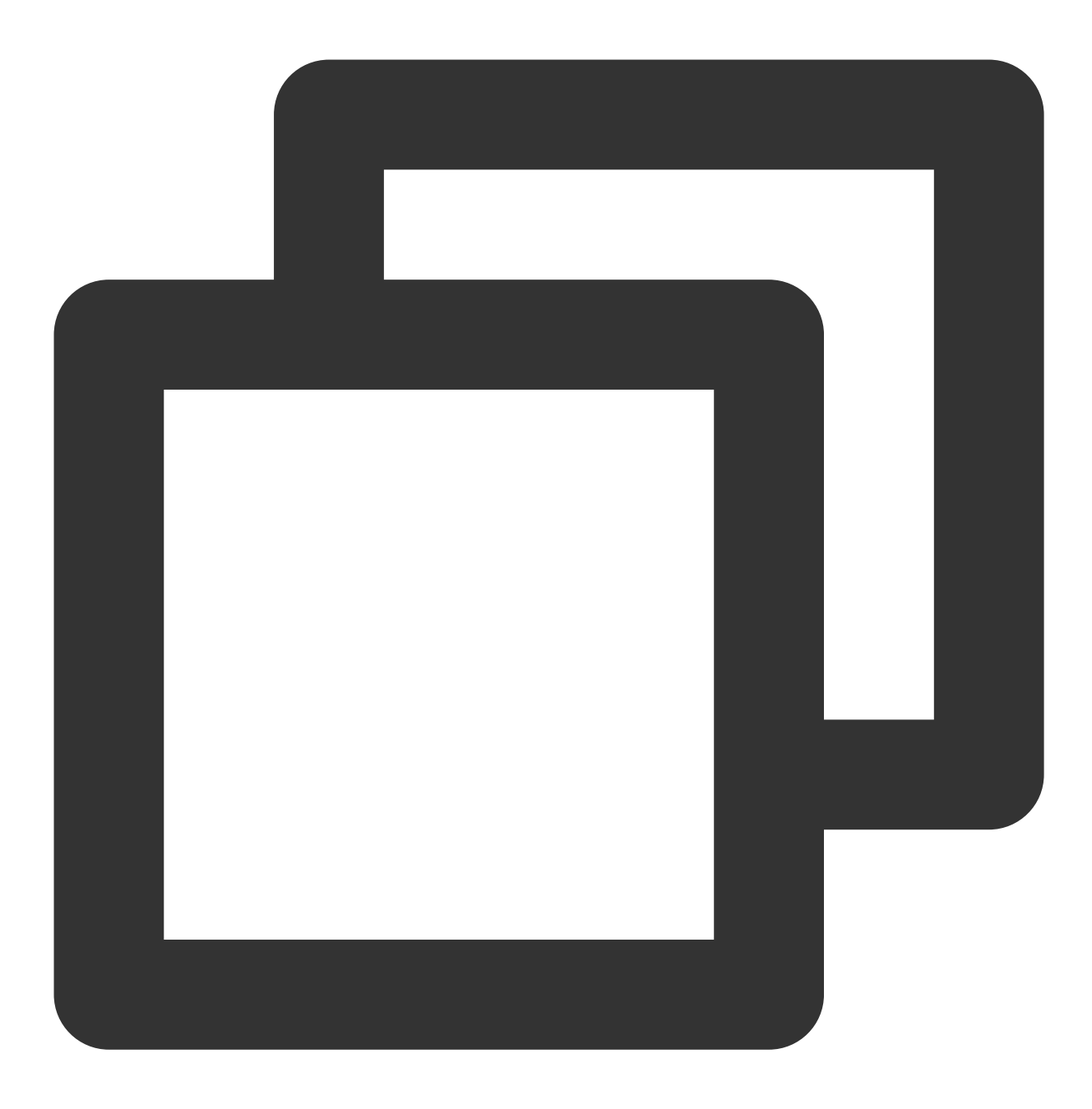

sudo apt-get update

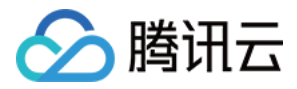

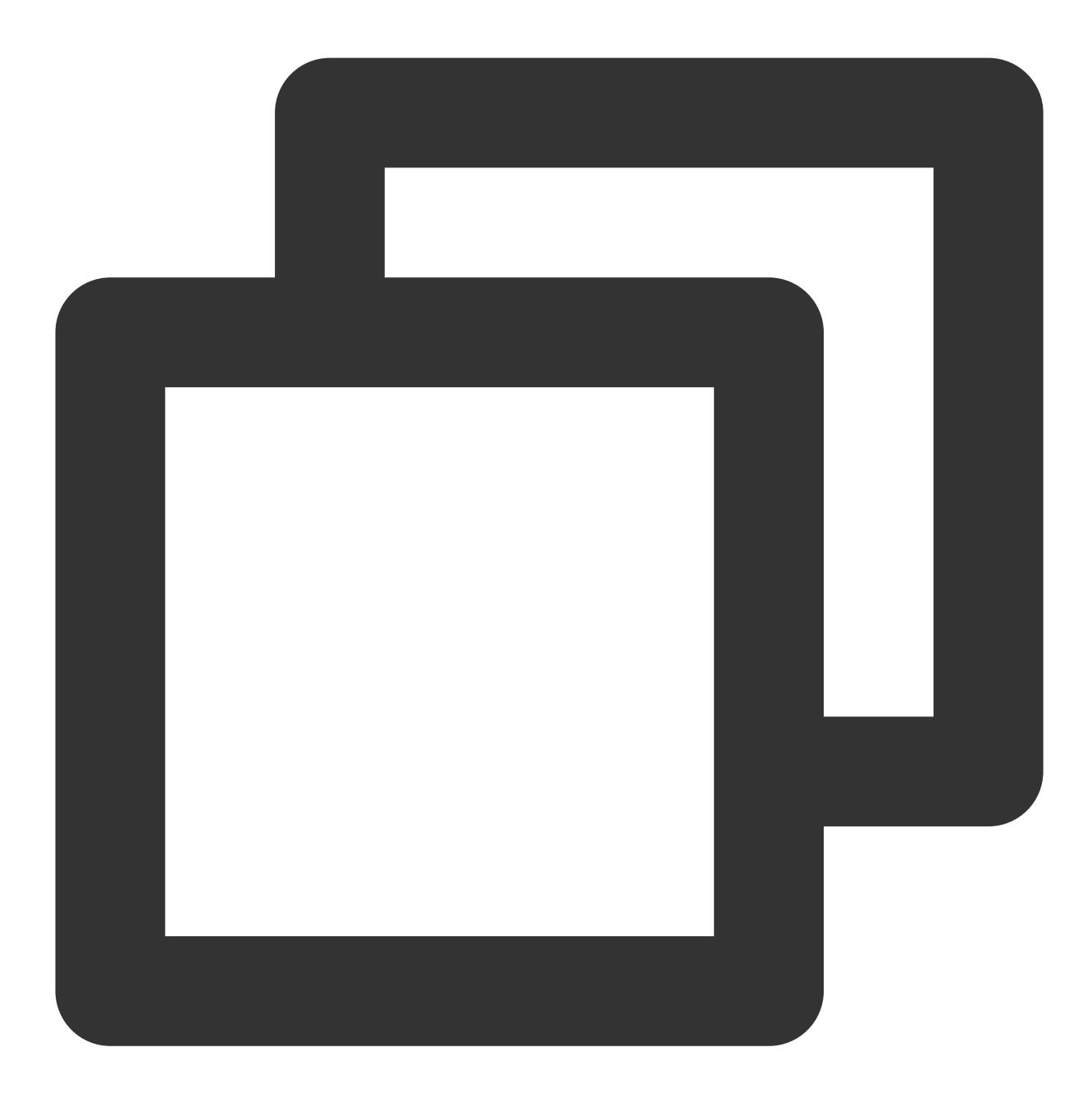

```
sudo apt-get install \\
ca-certificates \\
curl \\
gnupg \\
lsb-release
```
2. 执行以下命令, 安装 GPG 证书, 写入软件源信息。

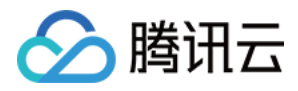

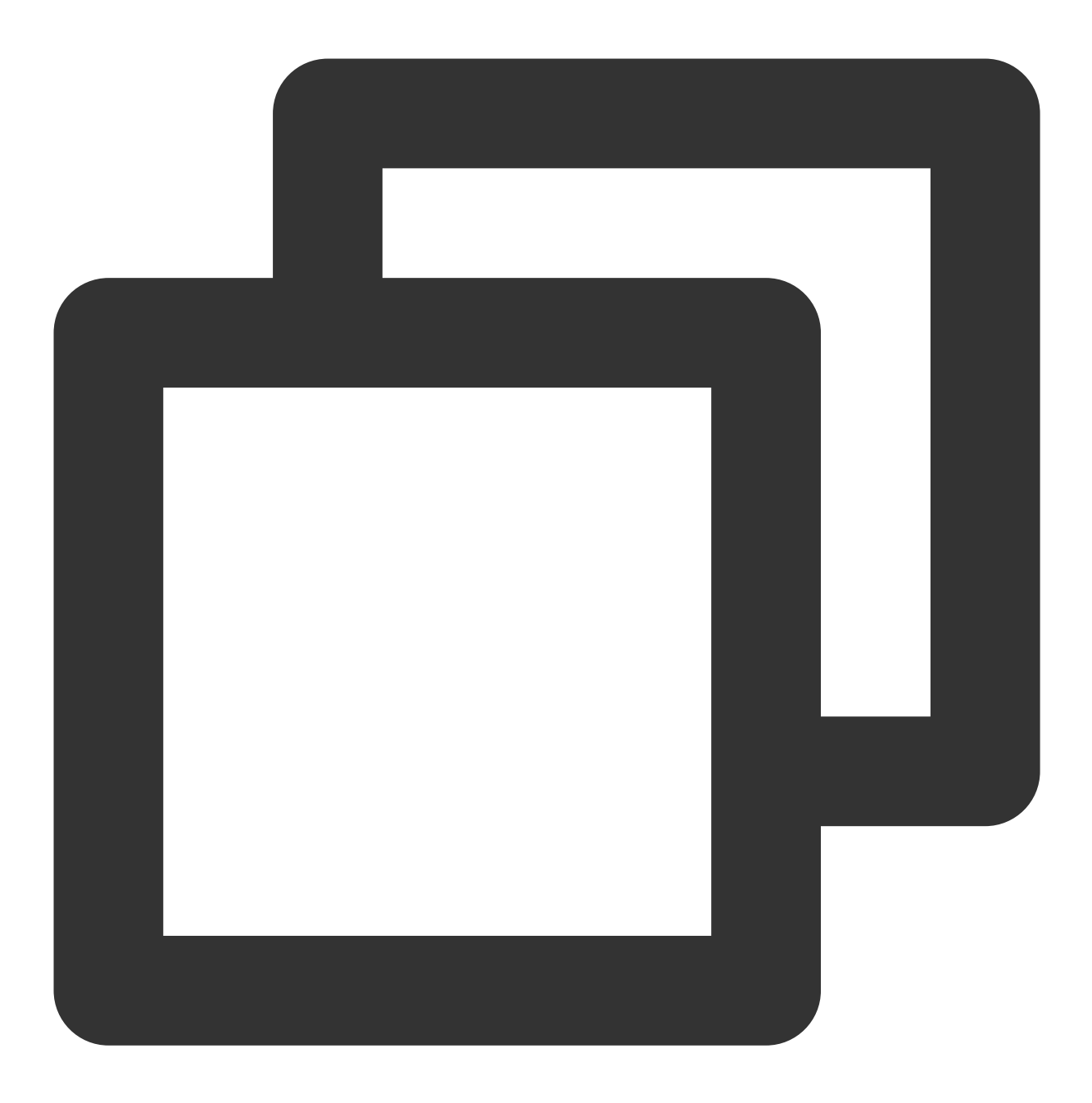

```
sudo mkdir -p /etc/apt/keyrings
curl -fsSL https://download.docker.com/linux/ubuntu/gpg | sudo gpg --dearmor -o /e
echo \\
  "deb [arch=$(dpkg --print-architecture) signed-by=/etc/apt/keyrings/docker.gpg] h
 $(lsb_release -cs) stable" | sudo tee /etc/apt/sources.list.d/docker.list > /dev/
```
3. 依次执行以下命令,更新并安装 Docker-CE。

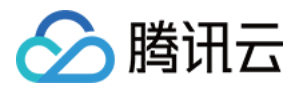

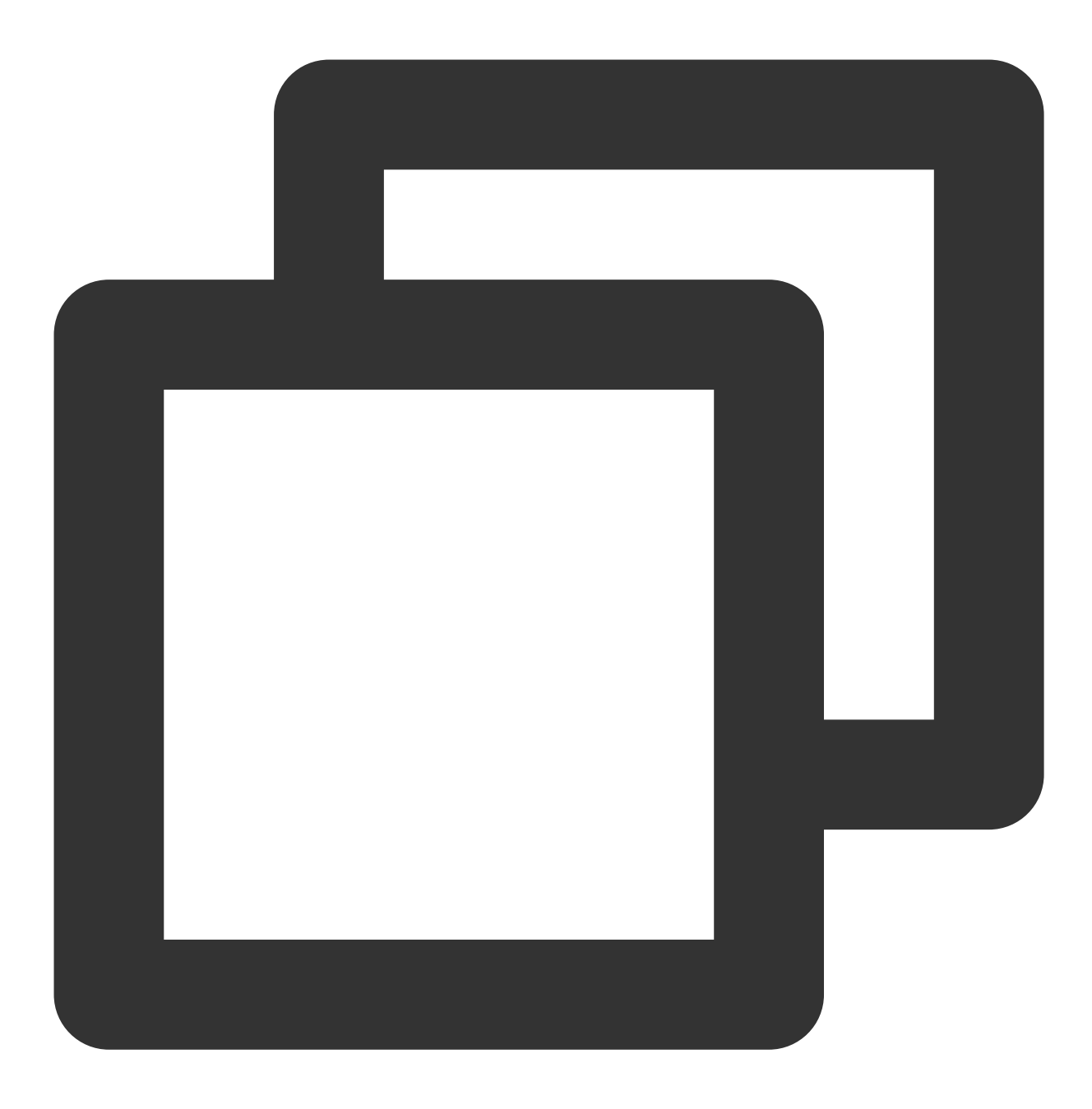

sudo apt-get update

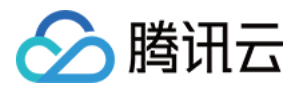

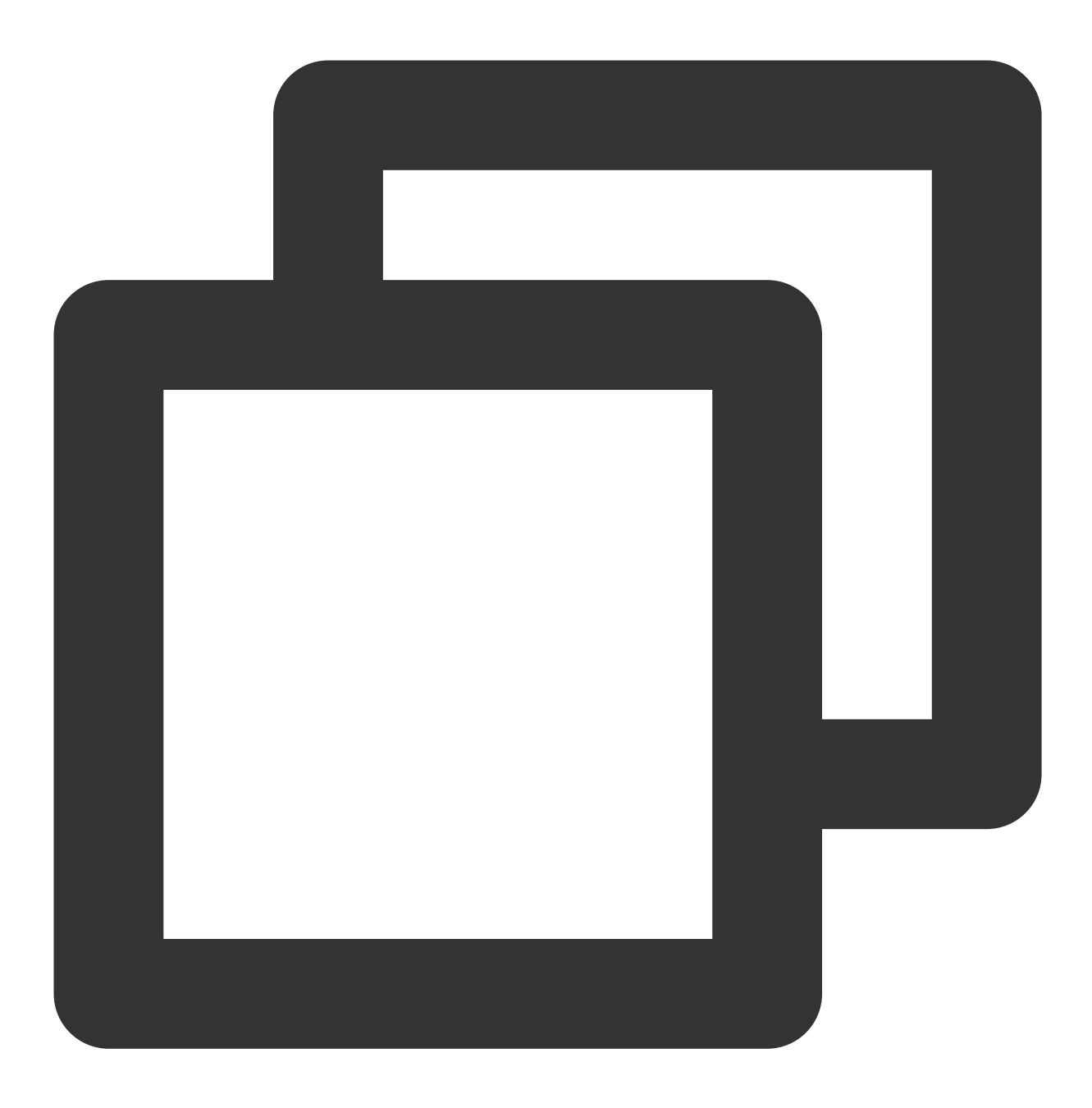

sudo apt-get install docker-ce docker-ce-cli containerd.io docker-compose-plugin

#### 安装 **TensorFlow**

#### 设置 NVIDIA 容器工具包

1. 执行以下命令, 设置包存储库和 GPG 密钥。详细信息请参见 Setting up NVIDIA [Container](https://docs.nvidia.com/datacenter/cloud-native/container-toolkit/install-guide.html#setting-up-nvidia-container-toolkit) Toolkit。

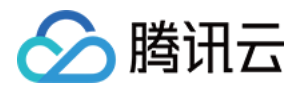

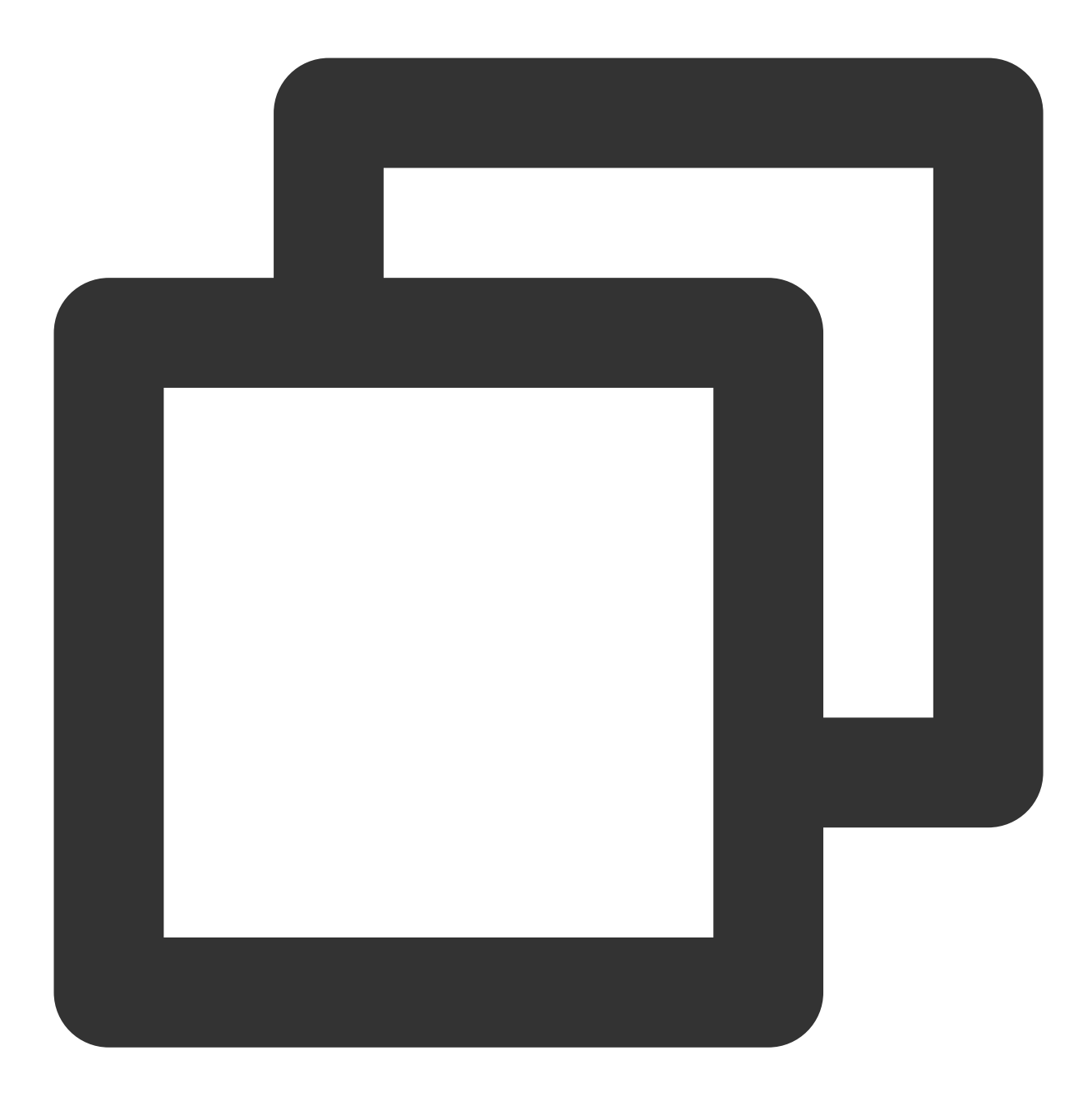

```
distribution=$(. /etc/os-release;echo $ID$VERSION_ID) \\
  && curl -fsSL https://nvidia.github.io/libnvidia-container/gpgkey | sudo gpg --d
  && curl -s -L https://nvidia.github.io/libnvidia-container/$distribution/libnvid
        sed 's#deb https://#deb [signed-by=/usr/share/keyrings/nvidia-container-to
         sudo tee /etc/apt/sources.list.d/nvidia-container-toolkit.list
```
2. 执行以下命令, 安装 nvidia-docker2 包及依赖项。

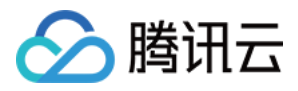

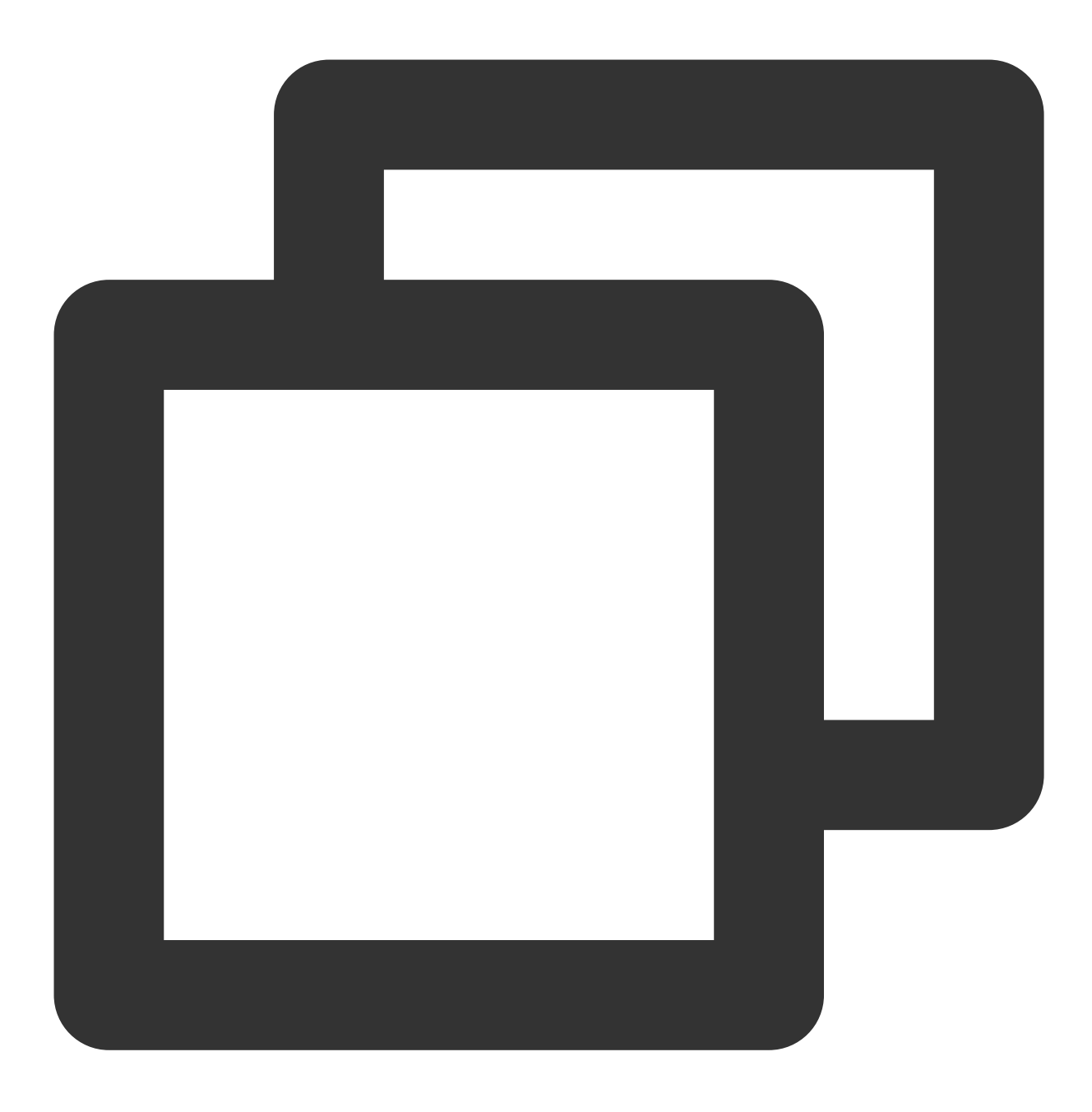

sudo apt-get update

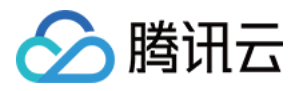

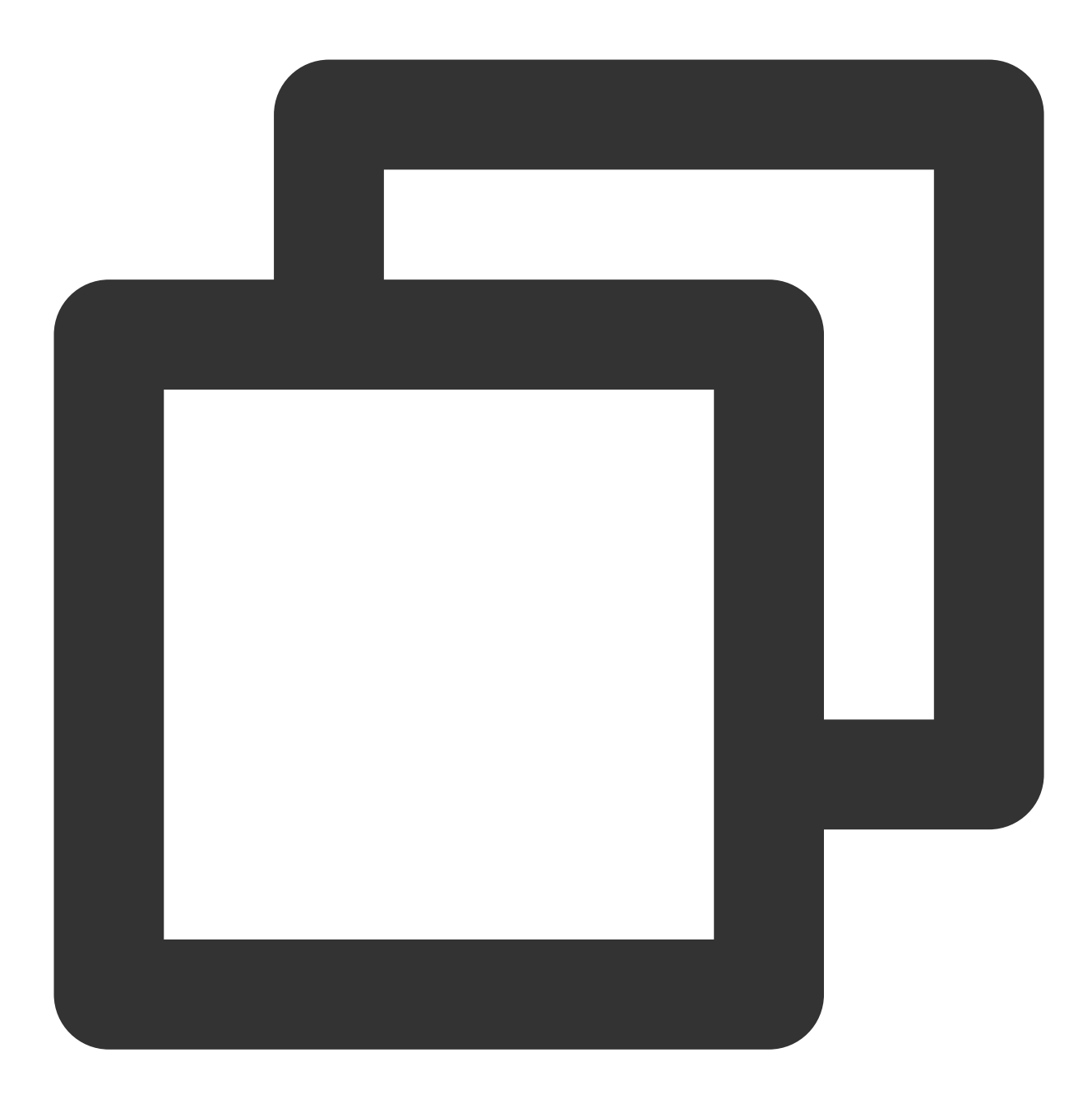

sudo apt-get install -y nvidia-docker2

3. 执行以下命令, 设置默认运行时重启 Docker 守护进程完成安装。

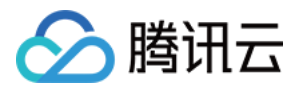

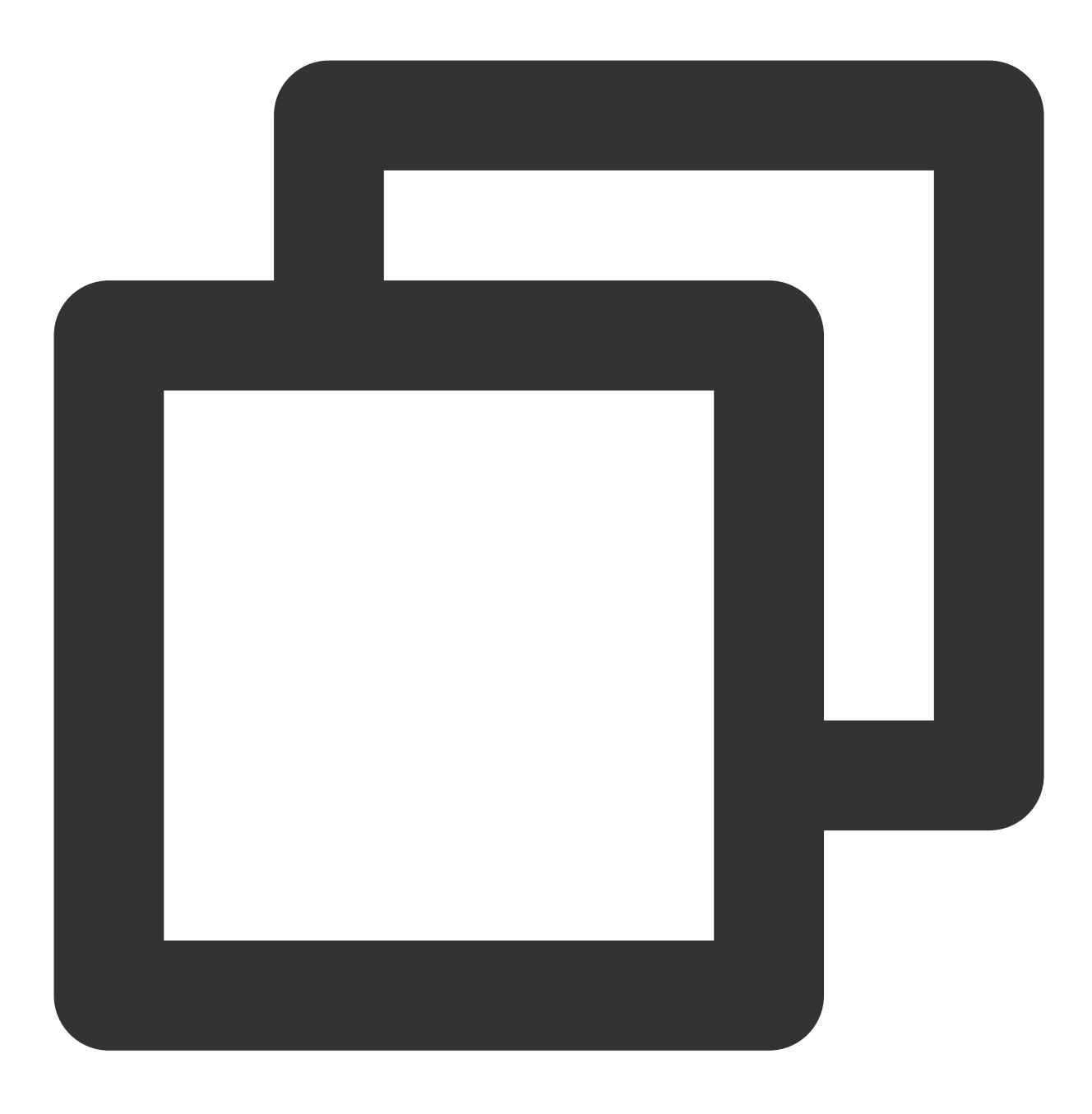

sudo systemctl restart docker

4. 此时可执行以下命令,通过运行基本 CUDA 容器来测试工作设置。

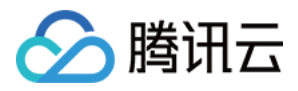

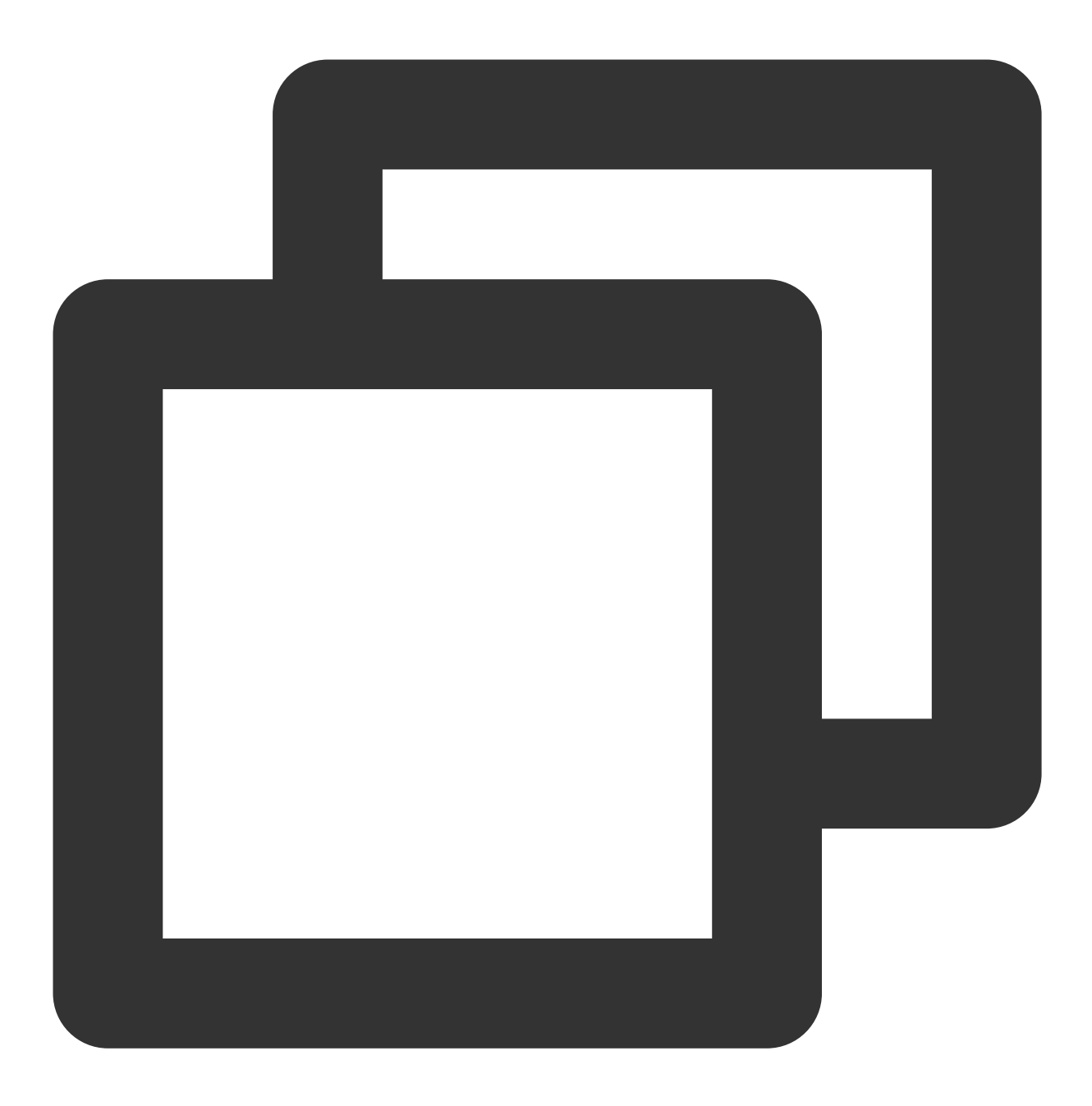

sudo docker run --rm --gpus all nvidia/cuda:11.0.3-base-ubuntu20.04 nvidia-smi

返回结果如下所示:

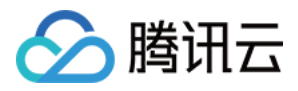

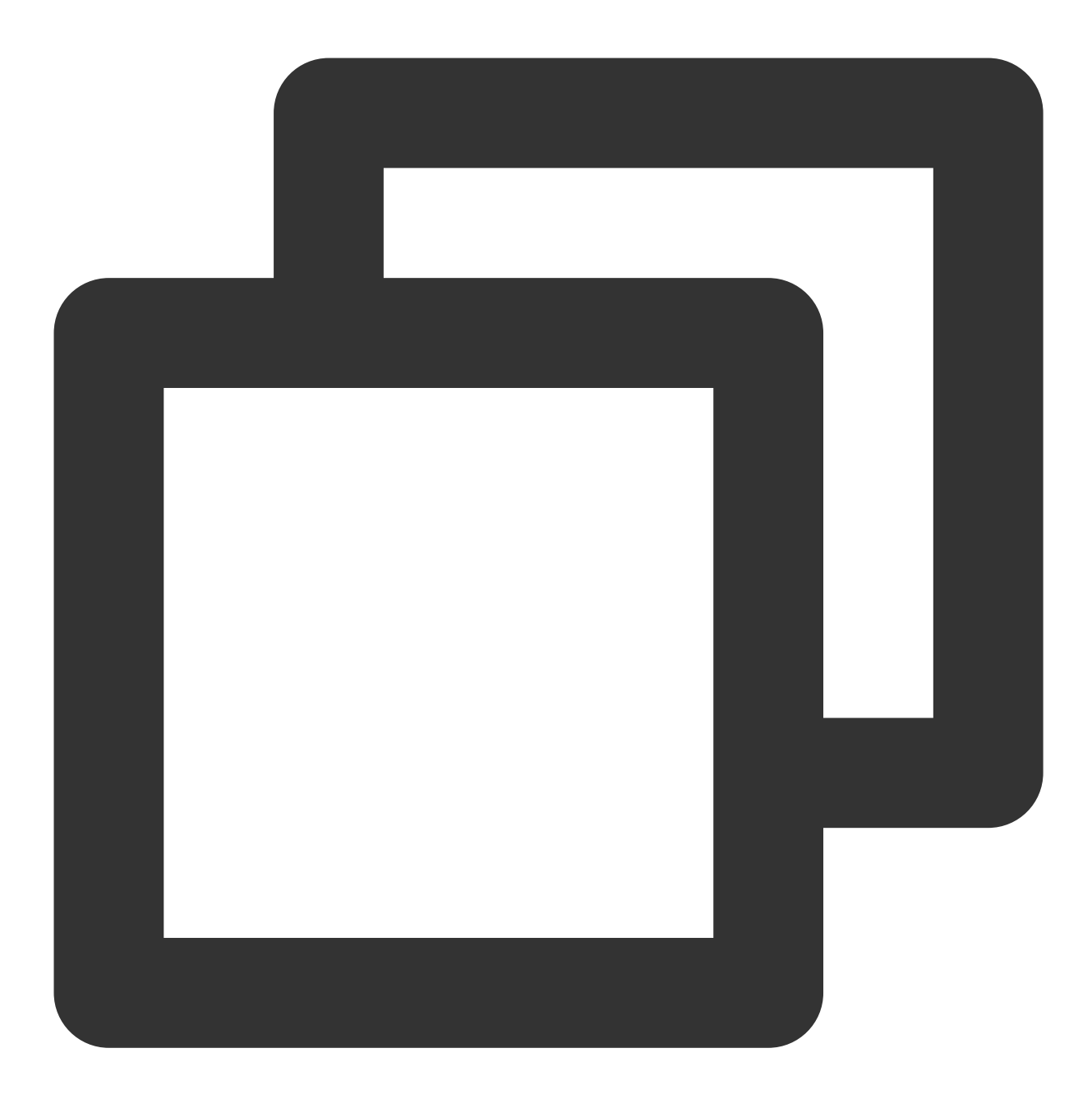

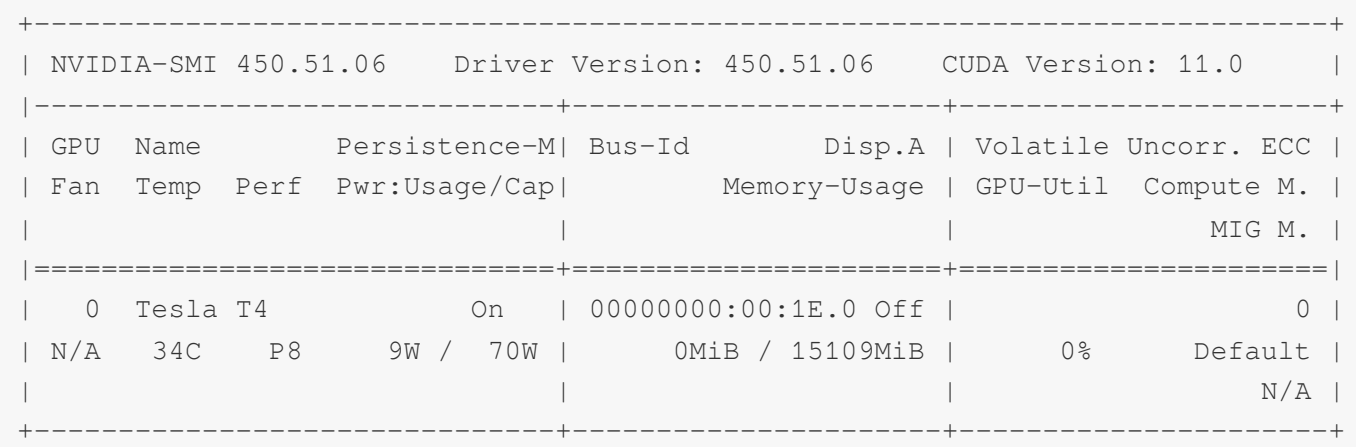

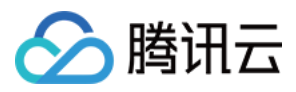

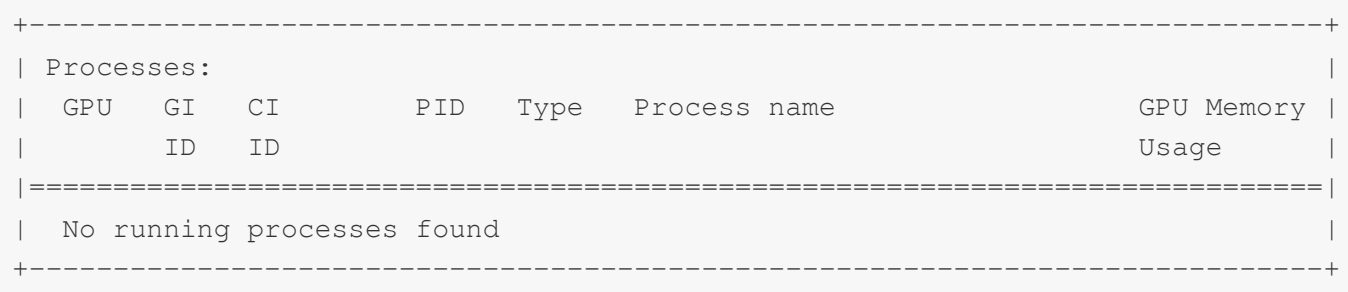

#### 下载 **TensorFlow Docker** 镜像

官方 TensorFlow Docker 镜像位于 [tensorflow/tensorflow](https://hub.docker.com/r/tensorflow/tensorflow/) Docker Hub 代码库中。镜像版本按照以下格式进行 [标记](https://hub.docker.com/r/tensorflow/tensorflow/tags/):

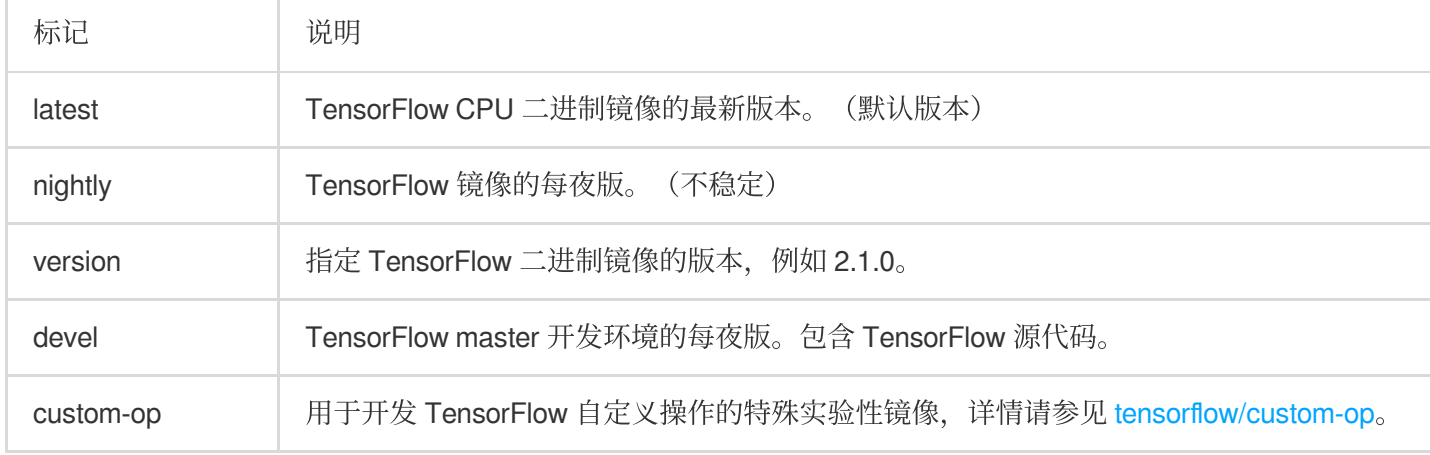

#### 每个基本标记都有会添加或更改功能的变体:

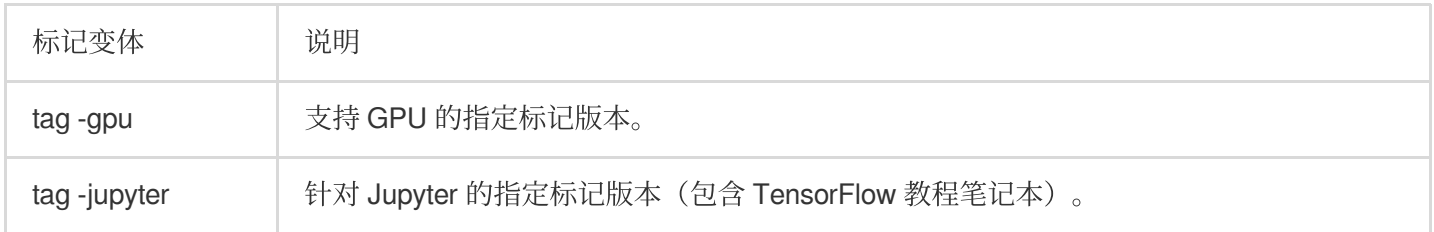

您可以一次使用多个变体。例如, 以下命令会将 TensorFlow 版本镜像下载到计算机上:

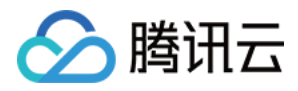

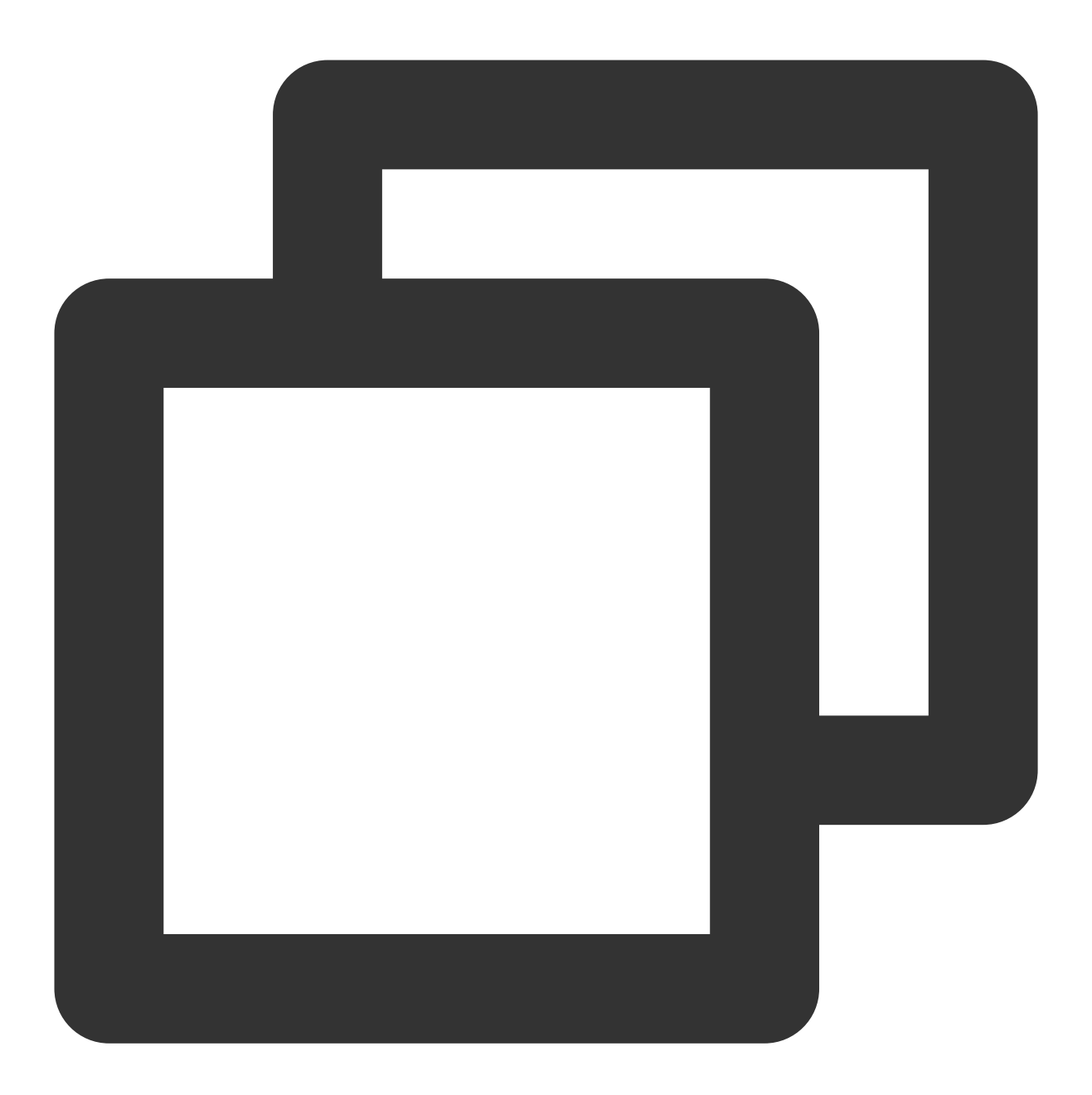

```
docker pull tensorflow/tensorflow # latest stable release
docker pull tensorflow/tensorflow:devel-gpu \qquad # nightly dev release w/ GPU
docker pull tensorflow/tensorflow:latest-gpu-jupyter # latest release w/ GPU suppo
```
#### 启动 **TensorFlow Docker** 容器

启动配置 TensorFlow 的容器, 请使用以下命令格式。如需了解更多信息, 请参见 Docker run [reference](https://docs.docker.com/engine/reference/run/)。

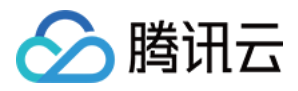

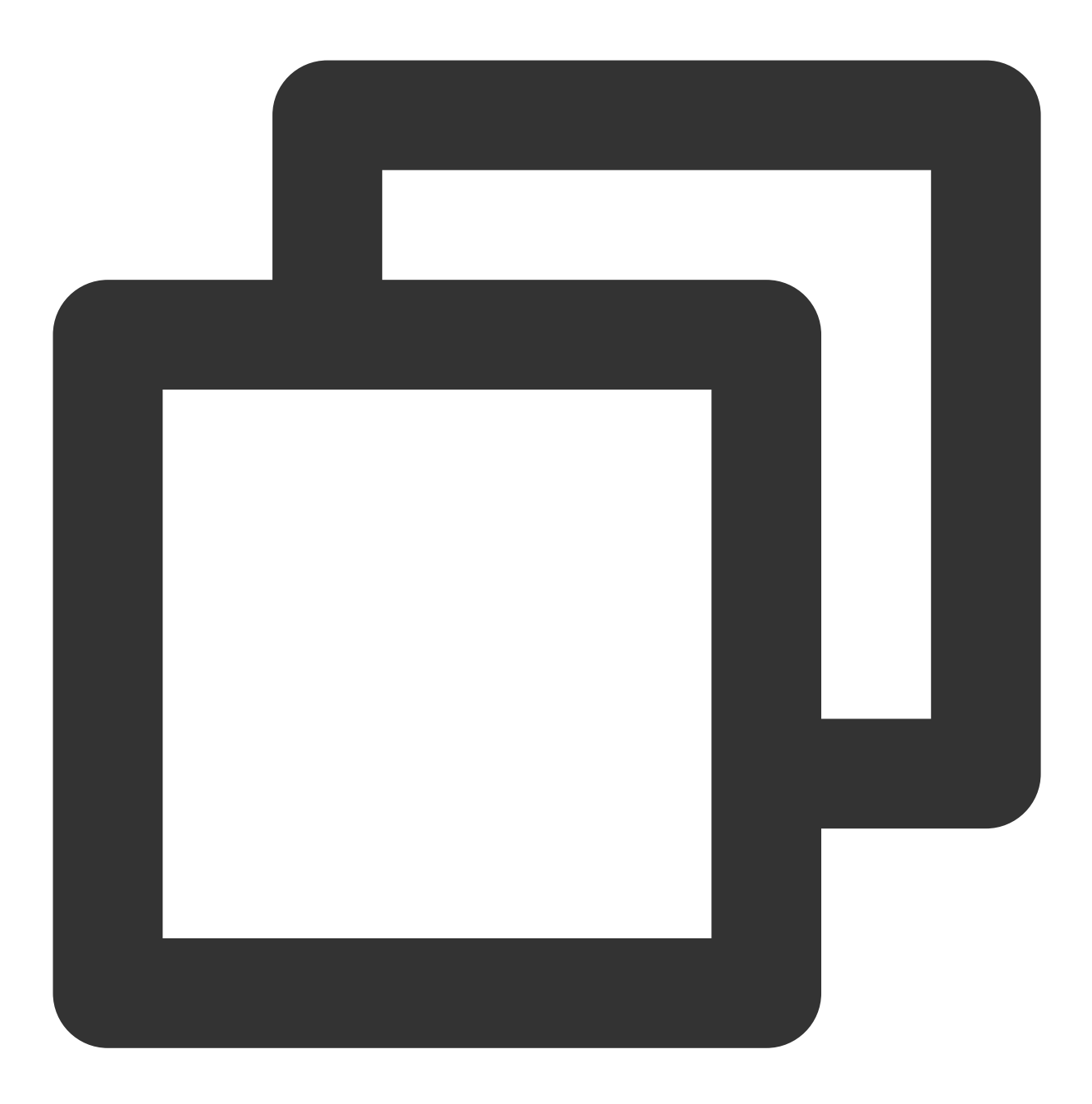

docker run [-it] [--rm] [-p hostPort:containerPort] tensorflow/tensorflow[:tag] [co

## 示例

#### 使用仅支持 CPU 的镜像的示例

如下所示,使用带 latest 标记的镜像验证 TensorFlow 安装效果。Docker 会在首次运行时下载新的 TensorFlow 镜像:

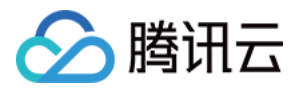

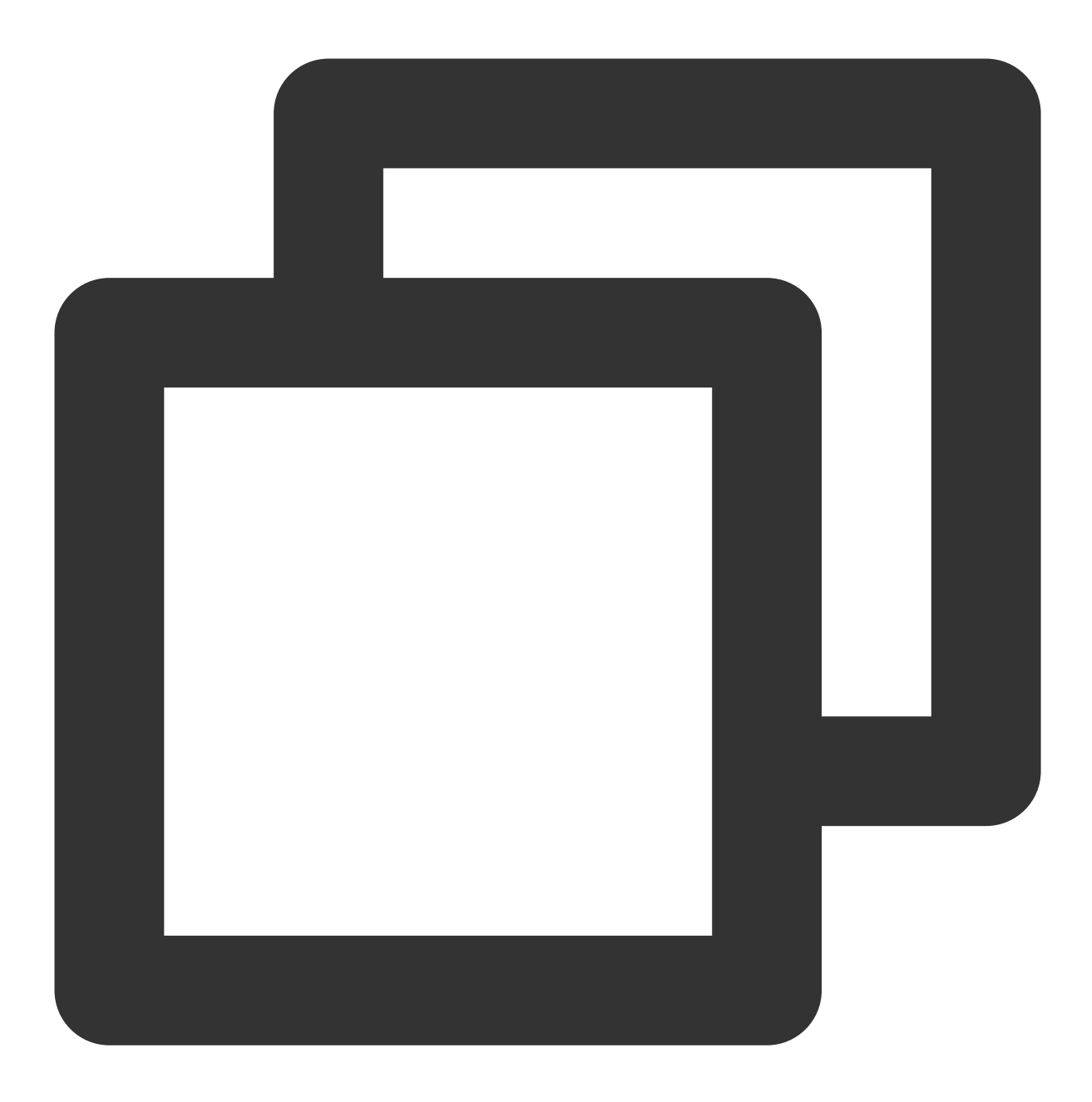

docker run -it --rm tensorflow/tensorflow \\ python -c "import tensorflow as tf; print(tf.reduce\_sum(tf.random.normal([1000,

其他 TensorFlow Docker 方案示例如下: 在配置 TensorFlow 的容器中启动 bash shell 会话:

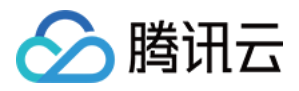

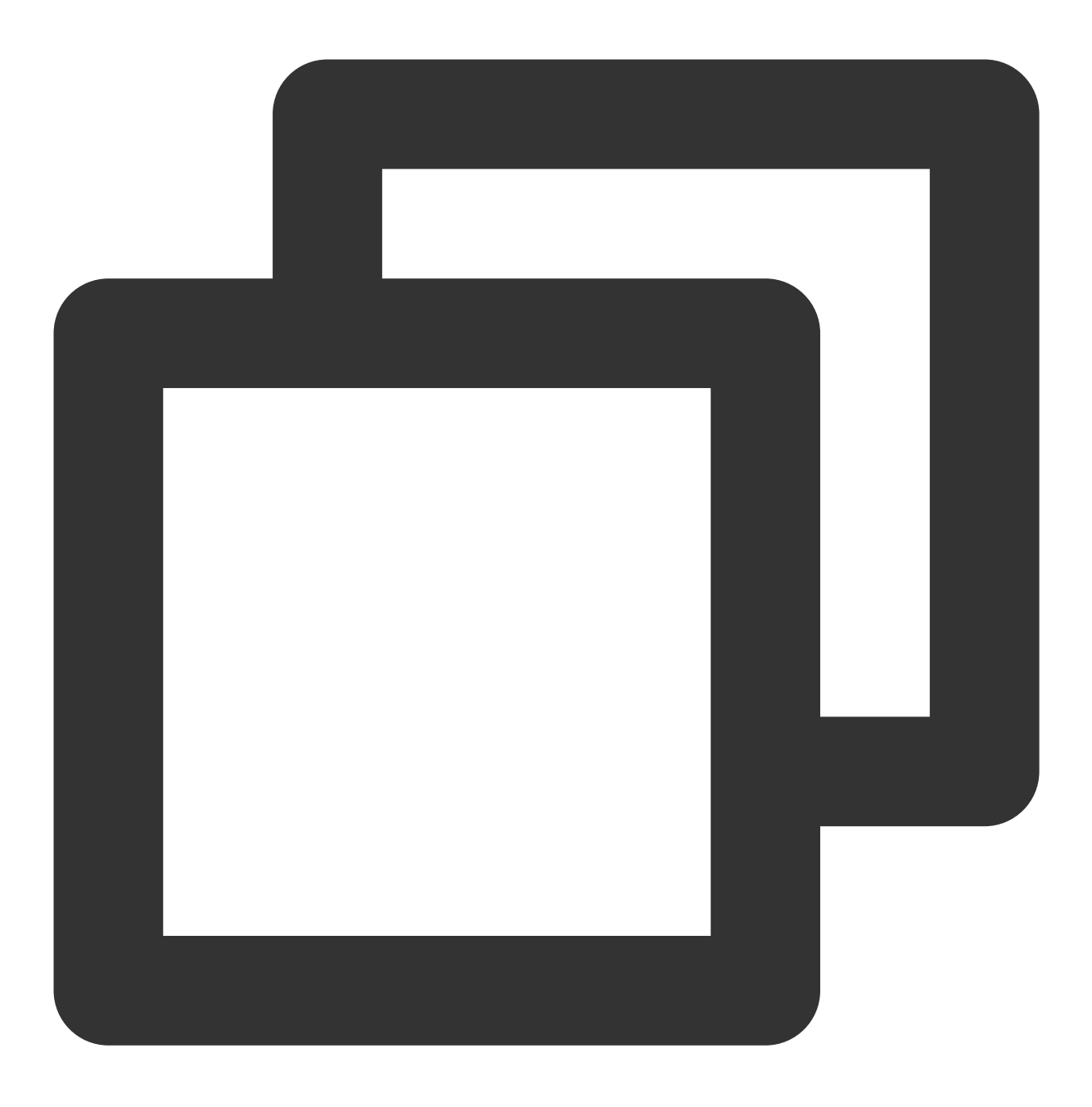

docker run -it tensorflow/tensorflow bash

如需在容器内运行在主机上开发的 TensorFlow 程序, 请通过 -v hostDir:containerDir -w workDir 参 数,装载主机目录并更改容器的工作目录。示例如下:

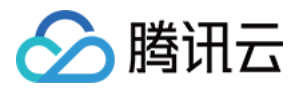

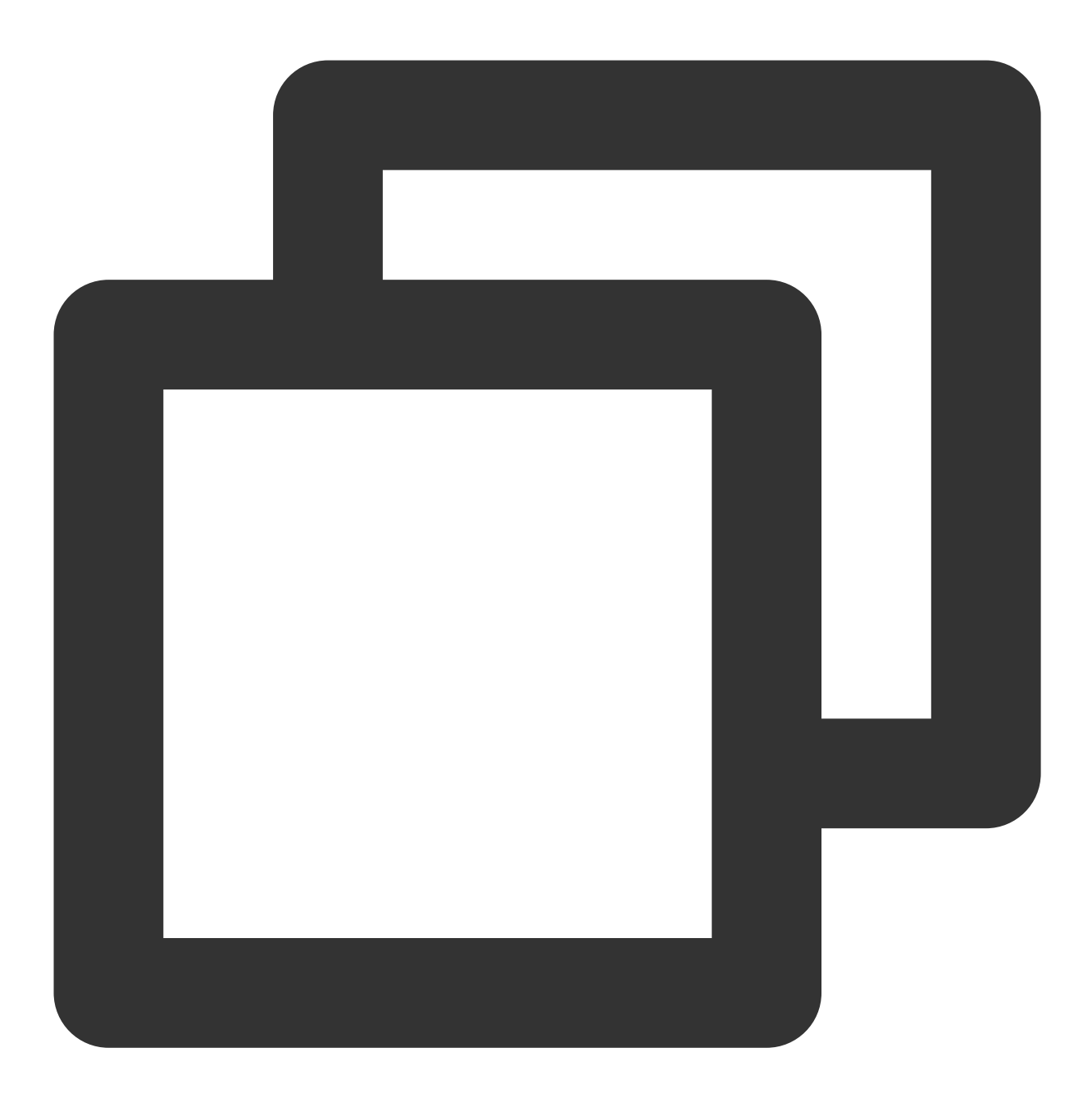

docker run -it --rm -v \$PWD:/tmp -w /tmp tensorflow/tensorflow python ./script.py

#### 说明:

向主机公开在容器中创建的文件时,可能会出现权限问题。通常情况下,最好修改主机系统上的文件。 使用 nightly 版 TensorFlow 启动 Jupyter 笔记本服务器:

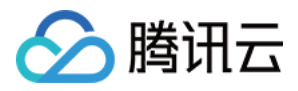

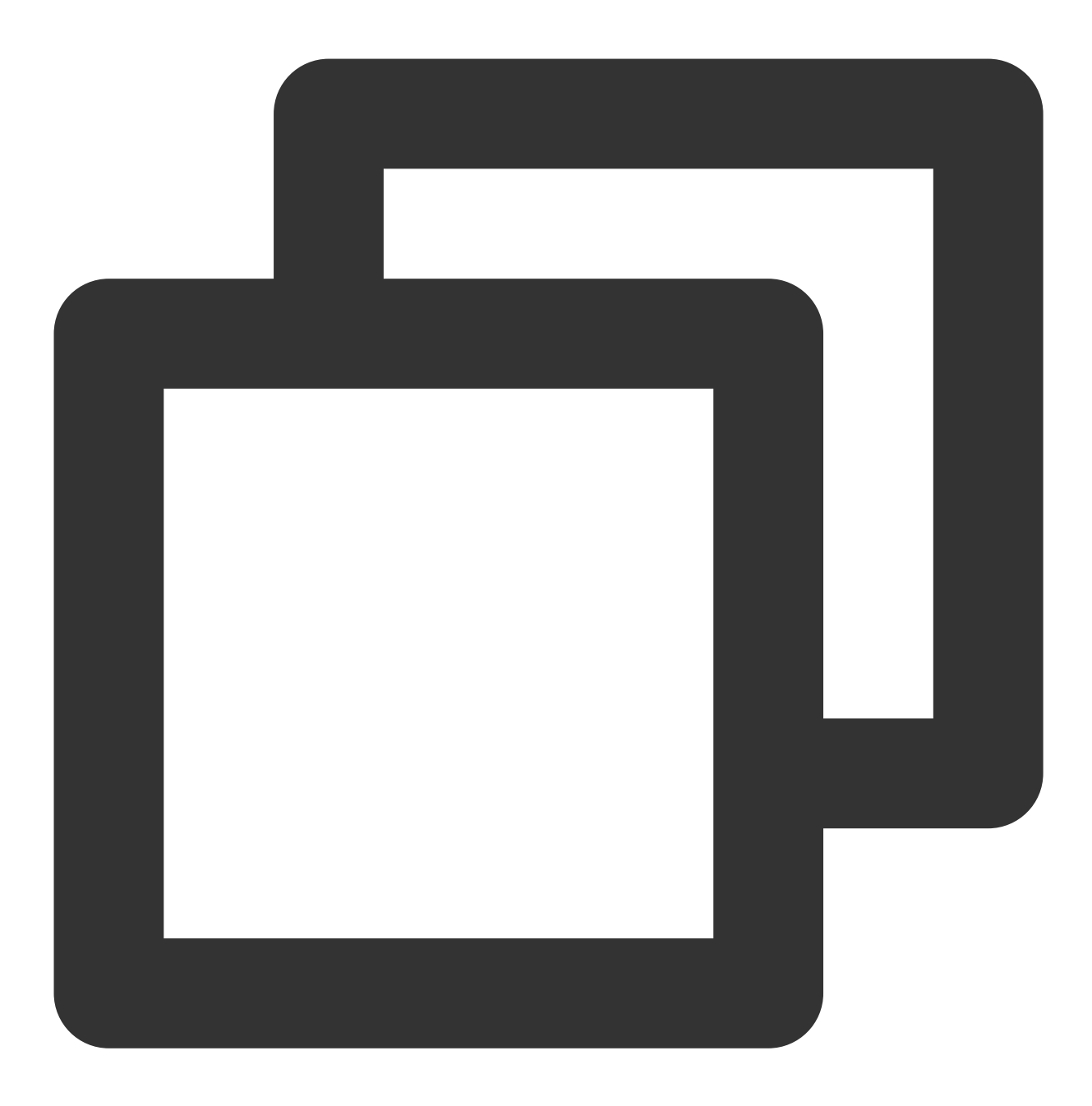

docker run -it -p 8888:8888 tensorflow/tensorflow:nightly-jupyter

请参考 [Jupyter](https://jupyter.org/) 官网 相关说明, 使用浏览器访问 http://127.0.0.1:8888/?token=...。

#### 使用支持 GPU 的镜像的示例

执行以下命令, 下载并运行支持 GPU 的 TensorFlow 镜像。

![](_page_22_Picture_1.jpeg)

![](_page_22_Picture_2.jpeg)

docker run --gpus all -it --rm tensorflow/tensorflow:latest-gpu \\ python -c "import tensorflow as tf; print(tf.reduce\_sum(tf.random.normal([1000,

设置支持 GPU 镜像可能需要一段时间。如果重复运行基于 GPU 的脚本,您可以使用 docker exec 重复使用容 器。

执行以下命令, 使用最新的 TensorFlow GPU 镜像在容器中启动 bash shell 会话:

![](_page_23_Picture_1.jpeg)

![](_page_23_Picture_2.jpeg)

docker run --gpus all -it tensorflow/tensorflow:latest-gpu bash

![](_page_24_Picture_0.jpeg)

## <span id="page-24-0"></span>使用 GPU 云服务器训练 ViT 模型

最近更新时间:2024-01-11 17:11:13

#### 说明:

本文来自GPU 云服务器用户实践征文, 仅供学习和参考。

### 操作场景

本文介绍如何使用 GPU 云服务器进行 ViT 模型离线训练, 完成简单的图像分类任务。

## ViT 模型简介

ViT 全称 Vision Transformer, 该模型由 Alexey Dosovitskiy 等人提出, 在多个任务上取得 SoTA 结果。示意图如下:

![](_page_24_Figure_10.jpeg)

![](_page_25_Picture_1.jpeg)

对于一幅输入的图像, ViT 将其划分为多个子图像 patch, 每个 patch 拼接 position embedding 后, 和类别标签一起 作为 Transfomer Encoder 的一组输入。而类别标签位置对应的输出层结果通过一个网络后,即得到 ViT 的输出。在 预训练状态下,该结果对应的 ground truth 可以使用掩码的某个 patch 作为替代。

## 示例环境

实例类型:本文可选实例为 [GN7](https://www.tencentcloud.com/document/product/560/19701) 与 [GN8](https://www.tencentcloud.com/document/product/560/19701), 结合 [Technical](https://technical.city/en/video/Tesla-P40-vs-Tesla-T4) 提供的 GPU 对比, Turing 架构的 T4 性能优于 Pascal 架 构的 P40。本文最终选用 GN7.5XLARGE80。

所在地域:由于可能需上传一些尺寸较大的数据集,需优先选择延迟最低的地域。本文使用 [在线](https://cloud.feitsui.com/tencent) Ping 工具测试, 所 在位置到提供 GN7 的重庆区域延迟最⼩,因此选择重庆区域。

系统盘: 100GB 高性能云硬盘。

操作系统:Ubuntu 18.04

带宽:5M

本地操作系统:MacOS

操作步骤

#### 设置实例免密登录(可选)

1. (可选)您可在本机 ~/.ssh/config 中, 配置服务器的别名。本文创建别名为 tcg 。

2. 通过 ssh-copy-id 命令, 将本机 SSH 公钥复制至 GPU 云服务器。

3. 在 GPU 云服务器中执行以下命令, 关闭密码登录以增强安全性。

![](_page_26_Picture_1.jpeg)

![](_page_26_Picture_2.jpeg)

echo 'PasswordAuthentication no' | sudo tee -a /etc/ssh/ssh\\\_config

4. 执⾏以下命令,重启 SSH 服务。

![](_page_27_Picture_1.jpeg)

![](_page_27_Picture_2.jpeg)

sudo systemctl restart sshd

#### **PyTorch-GPU** 开发环境配置

若使用 GPU 版本的 PyTorch 进行开发, 则需要进行一些环境配置。步骤如下:

1. 安装 Nvidia 显卡驱动。

执行以下命令, 安装 Nvidia 显卡驱动。

![](_page_28_Picture_1.jpeg)

![](_page_28_Picture_2.jpeg)

sudo apt install nvidia-driver-418

安装完成后执⾏如下命令,查看是否安装成功。

![](_page_29_Picture_1.jpeg)

![](_page_29_Picture_2.jpeg)

nvidia-smi

返回结果如下图所示,表示已安装成功。

![](_page_30_Picture_1.jpeg)

![](_page_30_Picture_40.jpeg)

2. 配置 conda 环境。

依次执行以下命令,配置 conda 环境。

![](_page_31_Picture_1.jpeg)

![](_page_31_Picture_2.jpeg)

wget https://repo.anaconda.com/miniconda/Miniconda3-py39\\\_4.11.0-Linux-x86\\\_64.sh

![](_page_32_Picture_1.jpeg)

![](_page_32_Picture_2.jpeg)

chmod +x Miniconda3-py39\\\_4.11.0-Linux-x86\\\_64.sh

![](_page_33_Picture_1.jpeg)

![](_page_33_Picture_2.jpeg)

./Miniconda3-py39\\\_4.11.0-Linux-x86\\\_64.sh

![](_page_34_Picture_1.jpeg)

![](_page_34_Picture_2.jpeg)

rm Miniconda3-py39\\\_4.11.0-Linux-x86\\\_64.sh

3. 编辑 ~/.condarc 文件,加入以下软件源信息,将 conda 的软件源替换为清华源。

![](_page_35_Picture_1.jpeg)

![](_page_35_Picture_2.jpeg)

channels:

- defaults

show\\\_channel\\\_urls: true

```
default\\_channels:
```
- https://mirrors.tuna.tsinghua.edu.cn/anaconda/pkgs/main

- https://mirrors.tuna.tsinghua.edu.cn/anaconda/pkgs/r

![](_page_36_Picture_1.jpeg)

- https://mirrors.tuna.tsinghua.edu.cn/anaconda/pkgs/msys2 custom\\\_channels: conda-forge: https://mirrors.tuna.tsinghua.edu.cn/anaconda/cloud msys2: https://mirrors.tuna.tsinghua.edu.cn/anaconda/cloud bioconda: https://mirrors.tuna.tsinghua.edu.cn/anaconda/cloud menpo: https://mirrors.tuna.tsinghua.edu.cn/anaconda/cloud pytorch: https://mirrors.tuna.tsinghua.edu.cn/anaconda/cloud pytorch-lts: https://mirrors.tuna.tsinghua.edu.cn/anaconda/cloud simpleitk: https://mirrors.tuna.tsinghua.edu.cn/anaconda/cloud

4. 执行以下命令, 设置 pip 源为腾讯云镜像源。

![](_page_37_Picture_1.jpeg)

![](_page_37_Picture_2.jpeg)

pip config set global.index-url https://mirrors.cloud.tencent.com/pypi/simple

5. 安装 PyTorch。 执行以下命令, 安装 PyTorch。

![](_page_38_Picture_1.jpeg)

![](_page_38_Picture_2.jpeg)

conda install pytorch torchvision cudatoolkit=11.4 -c pytorch --yes 依次执行以下命令, 查看 PyTorch 是否安装成功。

![](_page_39_Picture_1.jpeg)

![](_page_39_Picture_2.jpeg)

python

![](_page_40_Picture_1.jpeg)

![](_page_40_Picture_2.jpeg)

import torch

![](_page_41_Picture_1.jpeg)

![](_page_41_Picture_2.jpeg)

print(torch.cuda.is\_avaliable())

返回结果如下图所示,表示 PyTorch 已安装成功。

![](_page_42_Picture_1.jpeg)

![](_page_42_Picture_58.jpeg)

#### 准备实验数据

本次训练的测试任务是图像分类任务,使用了腾讯云在线文档中用到的花朵图像分类数据集。该数据集包含5类花 朵, 数据大小为218M。数据集抽样展示如下: (各类别下花朵照片示例)

![](_page_42_Picture_5.jpeg)

原始数据集中的各个分类数据分别存放在类名对应的文件夹下。首先需将其转化为 imagenet 对应的标准格式。按 4:1划分训练和验证集,使用以下代码进行格式转换:

![](_page_43_Picture_1.jpeg)

![](_page_43_Picture_2.jpeg)

# split data into train set and validation set, train:val=scale import shutil import os import math scale  $= 4$  $data\\ \Delta t$  = '../raw'

![](_page_44_Picture_1.jpeg)

```
data\\ \_dst = '../train\\ \_val'#create imagenet directory structure
os.mkdir(data\\_dst)
os.mkdir(os.path.join(data\\_dst, 'train'))
os.mkdir(os.path.join(data\\_dst, 'validation'))
for item in os.listdir(data\\_path):
    item\\ \_path = os.path.join(data\\ \_path, item)if os.path.isdir(item\\_path):
        train\\_dst = os.path.join(data\\_dst, 'train', item)
        val\\ dst = os.path.join(data\\ dst, 'validation', item)
        os.mkdir(train\\_dst)
        os.mkdir(val\\_dst)
        files = os.listdir(item\\path)print(f'Class {item}:\\n\\t Total sample count is {len(files)}')
        split\\ \langle = math.floor(len(files) \\* scale / ( 1 + scale ))
print(f'\\t Train sample count is {split\\_idx}')
print(f'\\t Val sample count is {len(files) - split\\_idx}\\n')
for idx, file in enumerate(files):
            file\\ \Delta = os.path.join(item\\ \Delta, file)if idx \le split\\_idx:
                shutil.copy(file\\_path, train\\_dst)
else:
                shutil.copy(file\\_path, val\\_dst)
```
![](_page_45_Picture_1.jpeg)

print(f'Split Complete. File path: {data\\\_dst}')

数据集概览如下:

![](_page_45_Picture_4.jpeg)

Class roses:

Total sample count is 641 Train sample count is 512

Validation sample count is 129

![](_page_46_Picture_1.jpeg)

```
Class sunflowers:
    Total sample count is 699
    Train sample count is 559
    Validation sample count is 140
Class tulips:
    Total sample count is 799
    Train sample count is 639
    Validation sample count is 160
Class daisy:
    Total sample count is 633
    Train sample count is 506
    Validation sample count is 127
Class dandelion:
    Total sample count is 898
    Train sample count is 718
    Validation sample count is 180
```
为了加速训练过程, 我们进一步将数据集转换为 Nvidia-DALI 这种 GPU 友好的格式。DALI 全称 Data Loading Library,该库可以通过使用 GPU 替代 CPU 来加速数据预处理过程。在已有 imagenet 格式数据的前提下,使用 DALI 只需运行以下命令即可:

![](_page_47_Picture_1.jpeg)

![](_page_47_Picture_2.jpeg)

```
git clone https://github.com/ver217/imagenet-tools.git
cd imagenet-tools && python3 make\\_tfrecords.py \\
  --raw\\_data\\_dir="../train\\_val" \\
  --local\\_scratch\\_dir="../train\\_val\\_tfrecord" && \\
python3 make\\_idx.py --tfrecord\\_root="../train\\_val\\_tfrecord"
```
![](_page_48_Picture_1.jpeg)

#### 模型训练结果

为了便于后续训练分布式大规模模型,本文在分布式训练框架 [Colossal-AI](https://colossalai.org/) 的基础上进行模型训练和开发。Colossal-AI 提供了一组便捷的接口,通过这组接口能方便地实现数据并行、模型并行、流水线并行或者混合并行。 参考 Colossal-AI 提供的 demo, 本文使用 [pytorch-image-models](https://github.com/rwightman/pytorch-image-models) 库所集成的 ViT 实现, 选择最小的 vit\\\_tiny\\\_patch16\\\_224 模型,该模型的分辨率为224\*224,每个样本被划分为16个 patch 。 1. 根据版本选择页面通过以下命令, 安装 Colossal-AI 和 pytorch-image-models:

![](_page_48_Picture_4.jpeg)

pip install colossalai==0.1.5+torch1.11cu11.3 -f https://release.colossalai.org

![](_page_49_Picture_1.jpeg)

![](_page_49_Picture_2.jpeg)

pip install timm

2. 参考 Colossal-AI 提供的 [demo](https://github.com/hpcaitech/ColossalAI-Examples), 编写模型训练代码如下:

![](_page_50_Picture_1.jpeg)

![](_page_50_Picture_2.jpeg)

from pathlib import Path from colossalai.logging import get\\\_dist\\\_logger import colossalai import torch import os from colossalai.core import global\\\_context as gpc

#### GPU 云服务器

![](_page_51_Picture_1.jpeg)

```
from colossalai.utils import get\\_dataloader, MultiTimer
from colossalai.trainer import Trainer, hooks
from colossalai.nn.metric import Accuracy
from torchvision import transforms
from colossalai.nn.lr\\_scheduler import CosineAnnealingLR
from tqdm import tqdm
from titans.utils import barrier\\_context
from colossalai.nn.lr\\_scheduler import LinearWarmupLR
from timm.models import vit\\ tiny\\ patch16\\ 224
from titans.dataloader.imagenet import build\\ dali\\ imagenet
from mixup import MixupAccuracy, MixupLoss
def main():
parser = colossalai.get\\_default\\_parser()
args = parser.parse\\_args()
colossalai.launch\\_from\\_torch(config='./config.py')
logger = get\\ \_dist\\ \_logger()# build model
model = vit\\ \_\tiny{p\\\_\mathit{path}(S\\ \_224\_\name{num}\_\classes=5, drop\\ \_\_rate=0.1)# build dataloader
root = os.environ.get('DATA', '../train\\_val\\_tfrecord')
train\\_dataloader, test\\_dataloader = build\\_dali\\_imagenet(
     root, rand\\_augment=True)
 # build criterion
```
![](_page_52_Picture_1.jpeg)

```
criterion = MixupLoss(loss\\_fn\\_cls=torch.nn.CrossEntropyLoss)
# optimizer
optimizer = torch.optim.SGD(
    model.parameters(), lr=0.1, momentum=0.9, weight\\_decay=5e-4)
# lr\\_scheduler
lr\\_scheduler = CosineAnnealingLR(
   optimizer, total\\_steps=gpc.config.NUM\\_EPOCHS)
engine, train\\ dataloader, test\\ dataloader, \\ = colossalai.initialize(
   model,
    optimizer,
    criterion,
   train\\_dataloader,
   test\\_dataloader,
)
# build a timer to measure time
timer = MultiTimer()
# create a trainer object
trainer = Trainer(engine=engine, timer=timer, logger=logger)
# define the hooks to attach to the trainer
hook\\[-\_list = [hooks.LossHook(),
    hooks.LRSchedulerHook(lr\\_scheduler=lr\\_scheduler, by\\_epoch=True),
    hooks.AccuracyHook(accuracy\\_func=MixupAccuracy()),
    hooks.LogMetricByEpochHook(logger),
```
![](_page_53_Picture_1.jpeg)

```
hooks.LogMemoryByEpochHook(logger),
    hooks.LogTimingByEpochHook(timer, logger),
    hooks.TensorboardHook(log\\_dir='./tb\\_logs', ranks=[0]),
    hooks.SaveCheckpointHook(checkpoint\\_dir='./ckpt')
]
# start training
trainer.fit(train\\_dataloader=train\\_dataloader,
            epochs=gpc.config.NUM\\_EPOCHS,
            test\\_dataloader=test\\_dataloader,
            test\\_interval=1,
            hooks=hook\\_list,
```

```
display\\_progress=True)
```

```
if \\_\\_name\\_\\_ == '\\_\\_main\\_\\_':
```
main()

模型的具体配置如下所示:

![](_page_54_Picture_1.jpeg)

![](_page_54_Picture_2.jpeg)

```
from colossalai.amp import AMP\\_TYPE
BATCH \L_{SIZE} = 128DROP \\\angle_RATE = 0.1NUM\\_EPOCHS = 200
CONFIG = dict(fp16=dict(mode=AMP\\_TYPE.TORCH))
gradient\\_accumulation = 16
```
![](_page_55_Picture_1.jpeg)

```
clip\\\qrad\\_\normalsize = 1.0
```

```
dali = dict(
```

```
gpu\\_aug=True,
```

```
mixup\\_alpha=0.2
```
)

模型运行过程如下图所示, 单个 epoch 的时间在20s以内:

![](_page_55_Picture_74.jpeg)

结果显示模型在验证集上达到的最佳准确率为66.62%。我们也可以通过增加模型的参数量,例如修改模型为 v。

![](_page_56_Picture_1.jpeg)

![](_page_56_Picture_124.jpeg)

## 总结

本次使用过程中遇到的最大的问题是从 GitHub 克隆非常缓慢, 为了解决该问题, 尝试使用了 tunnel 和 proxychains 工具进行提速。但该行为违反了云服务器使用规则,导致了一段时间的云服务器不可用,最终通过删除代理并提交 工单的方式才得以解决。

借此也提醒其他用户,进行外网代理不符合云服务器使用规范,为了保证您服务的稳定运行,切勿违反规定。

## 参考

[1] Dosovitskiy, Alexey, et al. "An image is worth 16x16 words: Transformers for image recognition at scale." arXiv preprint arXiv:2010.11929 (2020).

#### [2] [NVIDIA/DALI](https://github.com/NVIDIA/DALI)

[3] Bian, Zhengda, et al. "Colossal-AI: A Unified Deep Learning System For Large-Scale Parallel Training." arXiv preprint arXiv:2110.14883 (2021).